#### **Oracle® Hospitality RES 3700**

Installation Guide Release 5.6 **E89594-03**

October 2018

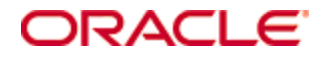

Copyright © 1998, 2018, Oracle and/or its affiliates. All rights reserved.

This software and related documentation are provided under a license agreement containing restrictions on use and disclosure and are protected by intellectual property laws. Except as expressly permitted in your license agreement or allowed by law, you may not use, copy, reproduce, translate, broadcast, modify, license, transmit, distribute, exhibit, perform, publish, or display any part, in any form, or by any means. Reverse engineering, disassembly, or decompilation of this software, unless required by law for interoperability, is prohibited.

The information contained herein is subject to change without notice and is not warranted to be error-free. If you find any errors, please report them to us in writing.

If this software or related documentation is delivered to the U.S. Government or anyone licensing it on behalf of the U.S. Government, then the following notice is applicable:

U.S. GOVERNMENT END USERS: Oracle programs, including any operating system, integrated software, any programs installed on the hardware, and/or documentation, delivered to U.S. Government end users are "commercial computer software" pursuant to the applicable Federal Acquisition Regulation and agency-specific supplemental regulations. As such, use, duplication, disclosure, modification, and adaptation of the programs, including any operating system, integrated software, any programs installed on the hardware, and/or documentation, shall be subject to license terms and license restrictions applicable to the programs. No other rights are granted to the U.S. Government.

This software or hardware is developed for general use in a variety of information management applications. It is not developed or intended for use in any inherently dangerous applications, including applications that may create a risk of personal injury. If you use this software or hardware in dangerous applications, then you shall be responsible to take all appropriate fail-safe, backup, redundancy, and other measures to ensure its safe use. Oracle Corporation and its affiliates disclaim any liability for any damages caused by use of this software or hardware in dangerous applications.

Oracle and Java are registered trademarks of Oracle and/or its affiliates. Other names may be trademarks of their respective owners.

Intel and Intel Xeon are trademarks or registered trademarks of Intel Corporation. All SPARC trademarks are used under license and are trademarks or registered trademarks of SPARC International, Inc. AMD, Opteron, the AMD logo, and the AMD Opteron logo are trademarks or registered trademarks of Advanced Micro Devices. UNIX is a registered trademark of The Open Group.

This software or hardware and documentation may provide access to or information about content, products, and services from third parties. Oracle Corporation and its affiliates are not responsible for and expressly disclaim all warranties of any kind with respect to third-party content, products, and services unless otherwise set forth in an applicable agreement between you and Oracle. Oracle Corporation and its affiliates will not be responsible for any loss, costs, or damages incurred due to your access to or use of third-party content, products, or services, except as set forth in an applicable agreement between you and Oracle.

# **Contents**

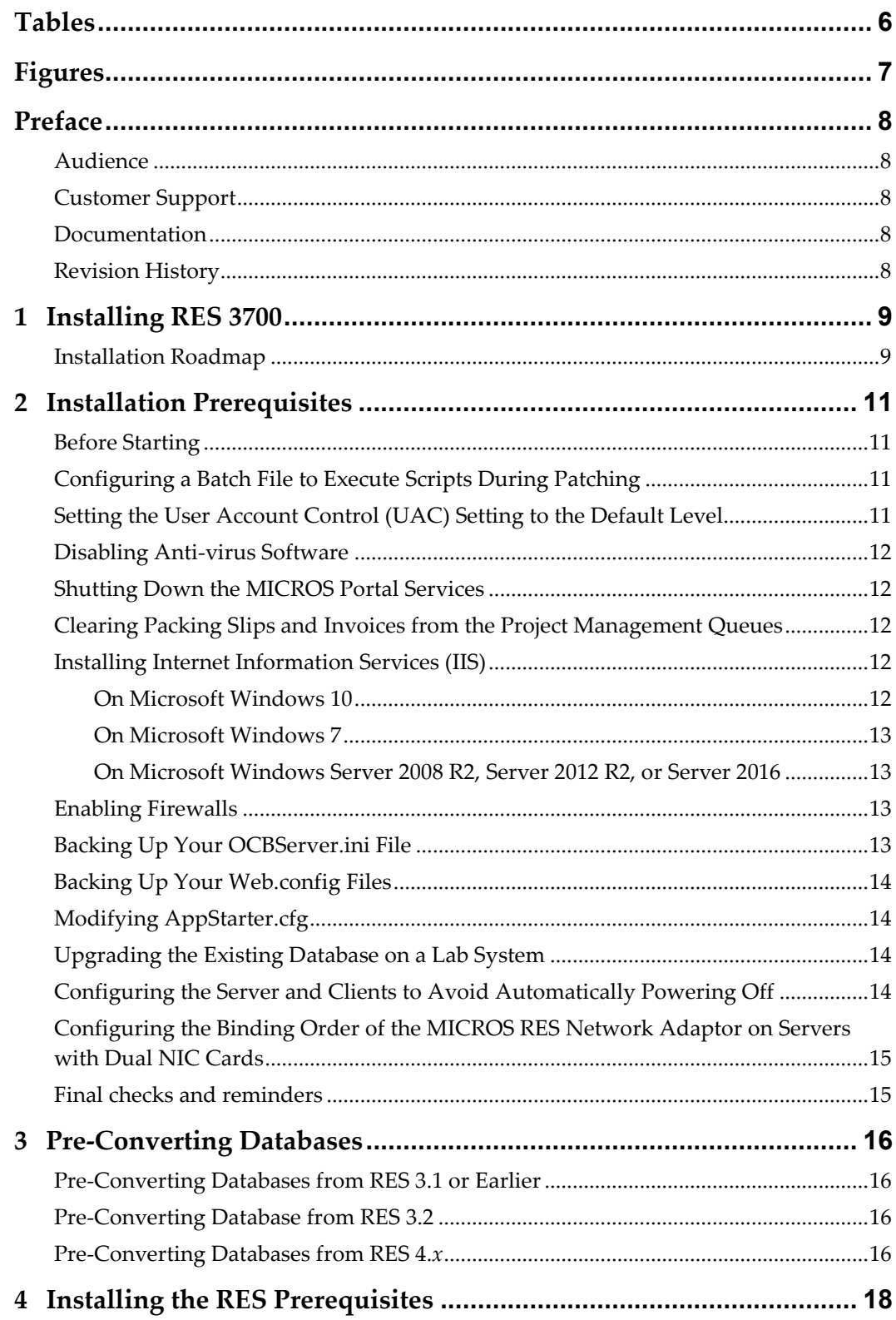

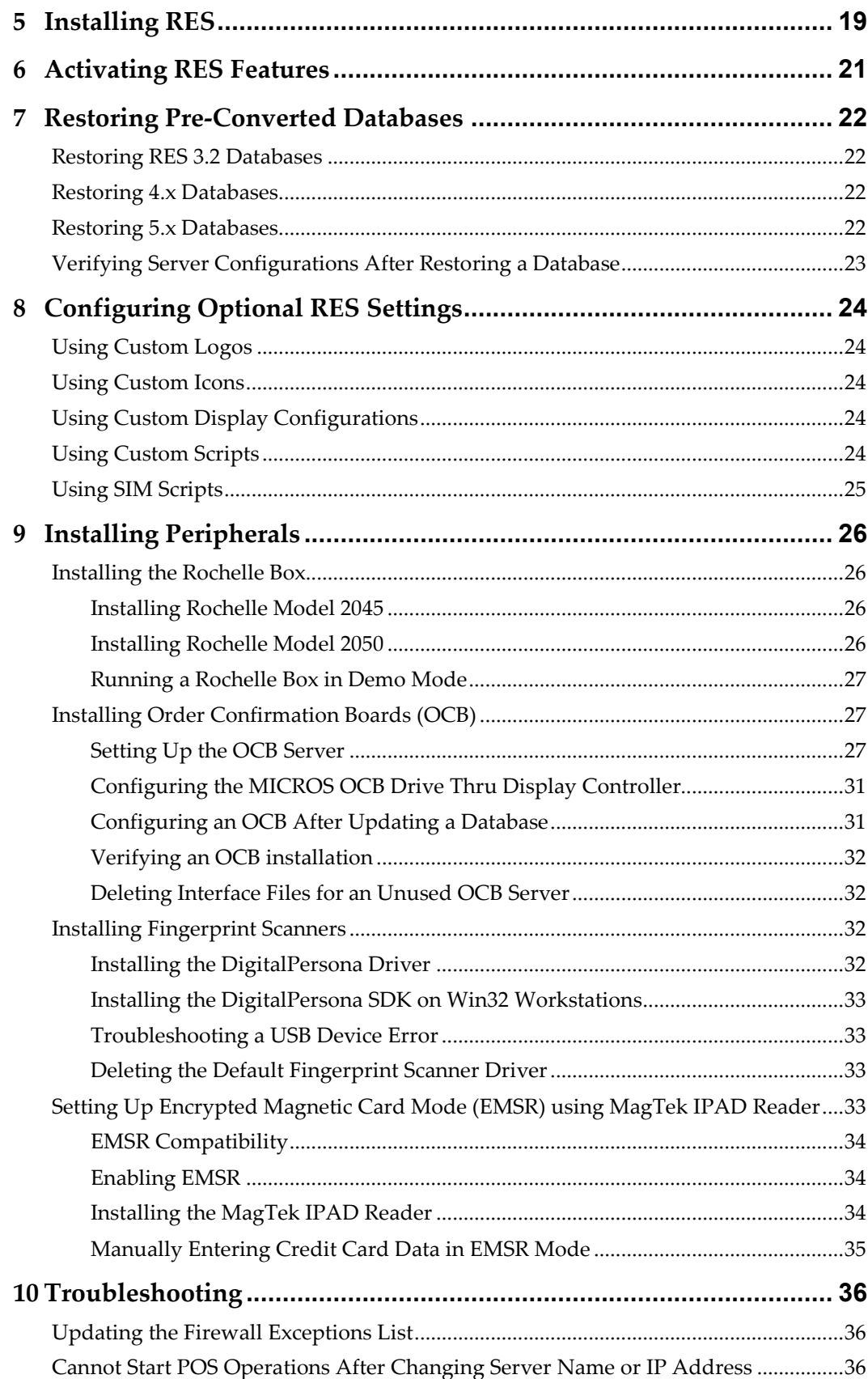

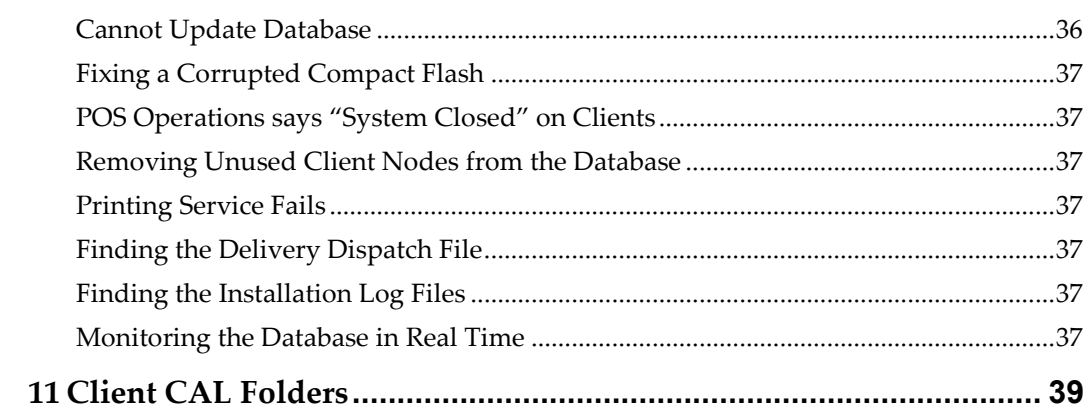

# **Tables**

<span id="page-5-0"></span>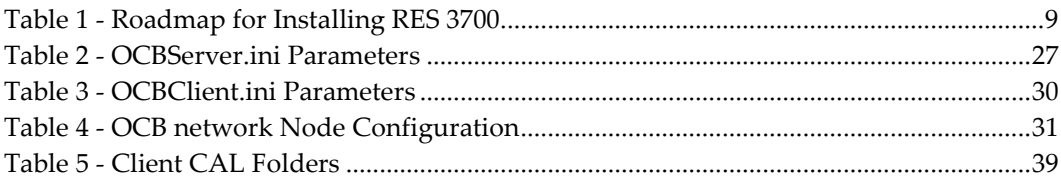

# **Figures**

<span id="page-6-0"></span>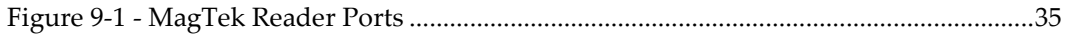

# **Preface**

<span id="page-7-0"></span>This Installation Guide describes the requirements and procedures to install this Oracle Hospitality RES 3700 (RES) release.

### <span id="page-7-1"></span>**Audience**

This document is intended for:

- Deployment personnel
- Database administrators
- System administrators
- Product support

### <span id="page-7-2"></span>**Customer Support**

To contact Oracle Customer Support, access My Oracle Support at the following URL: [https://support.oracle.com](https://support.oracle.com/)

When contacting Customer Support, please provide the following:

- Product version and program/module name
- Functional and technical description of the problem (include business impact)
- Detailed step-by-step instructions to re-create
- Exact error message received and any associated log files
- Screen shots of each step you take

#### <span id="page-7-3"></span>**Documentation**

Oracle Hospitality product documentation is available on the Oracle Help Center at <http://docs.oracle.com/en/industries/hospitality/>

# <span id="page-7-4"></span>**Revision History**

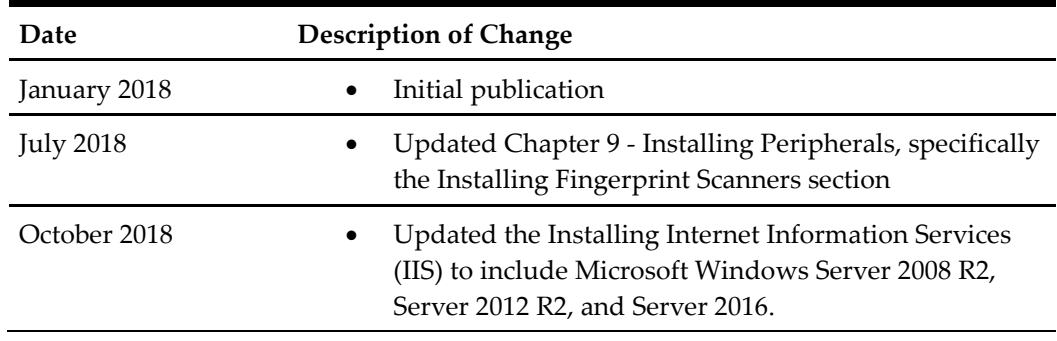

# **1 Installing RES 3700**

## <span id="page-8-1"></span>**Installation Roadmap**

<span id="page-8-0"></span>The following table provides a roadmap for installing RES 3700 (RES). **Table 1 - Roadmap for Installing RES 3700**

<span id="page-8-2"></span>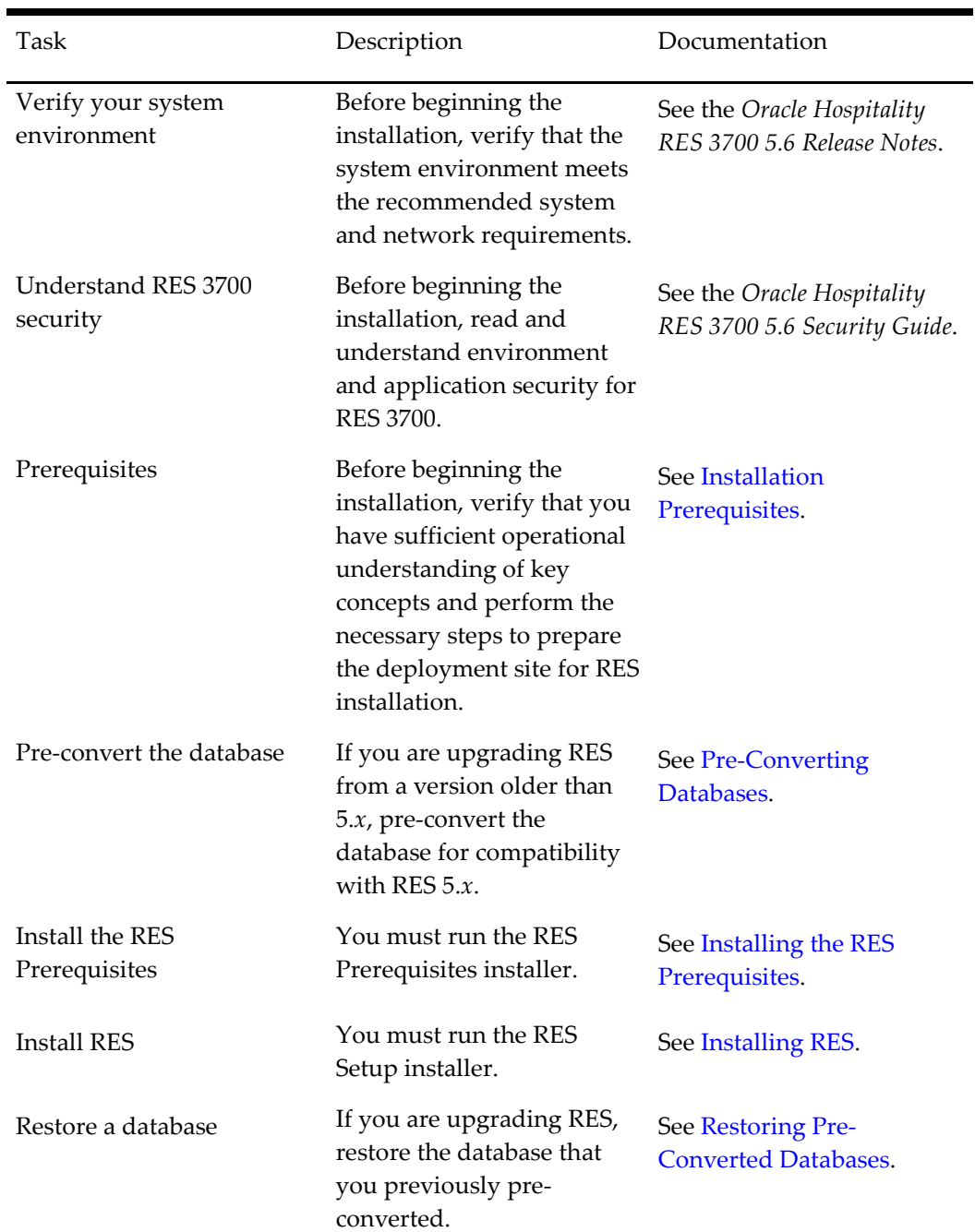

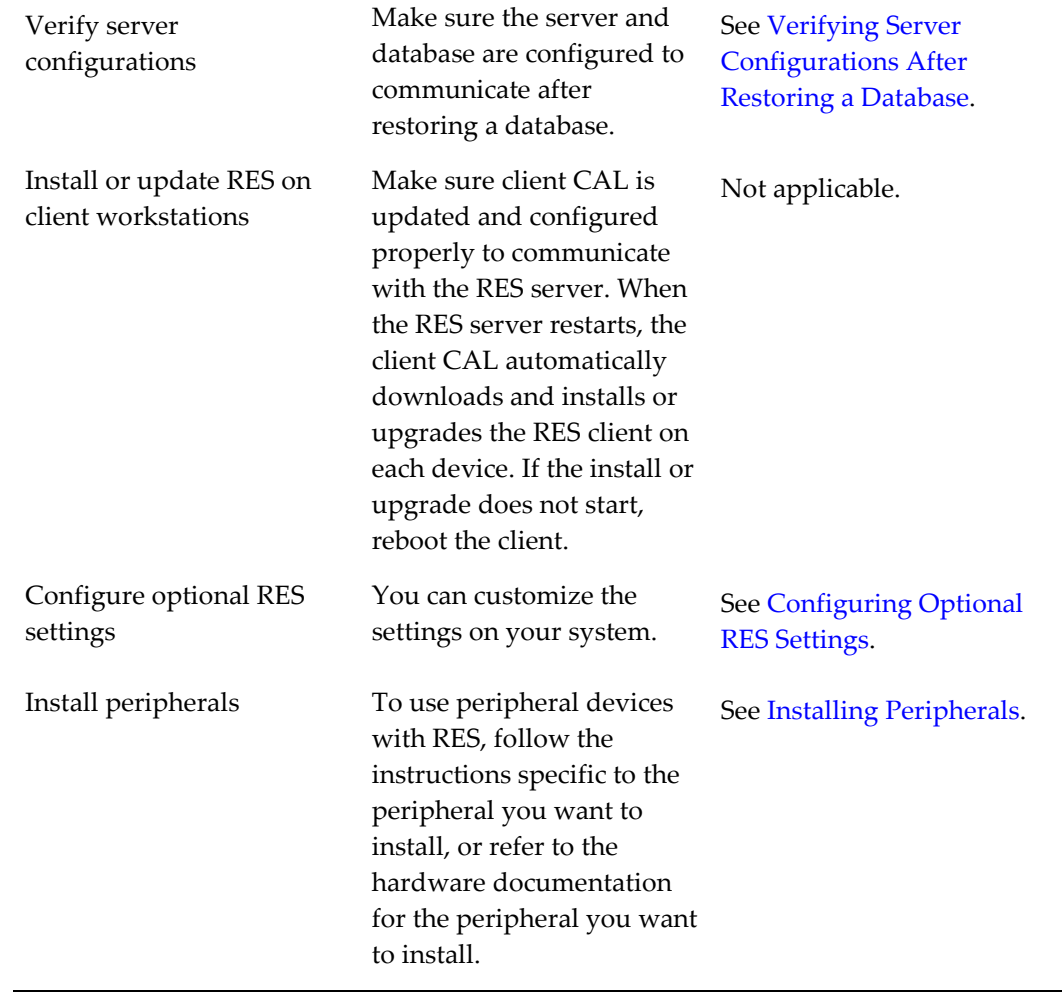

# **2 Installation Prerequisites**

<span id="page-10-0"></span>This chapter describes the knowledge, actions, and preparation required before beginning RES installation.

## <span id="page-10-1"></span>**Before Starting**

Make sure you have an:

- Operational understanding of PCs and a working knowledge of the Microsoft Windows interface.
- Operational understanding of the Client Application Loader (CAL) technology.
- Understanding of POS terminology and concepts.
- Understanding that:
	- o You cannot perform incremental database backup after installing a patch. You must first perform a full database backup under the new patch.
	- o You cannot repair or modify installation features due to changes in the setup process. If a problem occurs, you must reinstall RES.
	- o RES installation does not support installing to a mapped drive. Make sure to install RES to local drives.

### <span id="page-10-2"></span>**Configuring a Batch File to Execute Scripts During Patching**

If you are installing a maintenance release, you can configure a batch file to execute scripts:

- 1. Add a registry key under HKLM\Software\Micros\ and name it **Patch**.
- 2. Create and set the following two String values for this key:
	- a. **CustomPreUpdate**: the installer runs the file linked through this key at the beginning of the process. You can use this key to shut down non-RES services.
	- b. **CustomPostUpdate**: the installer runs the file linked through this key after updating all files, but before updating the database.

### <span id="page-10-3"></span>**Setting the User Account Control (UAC) Setting to the Default Level**

RES installation requires permissions to add a new user to the Administrator Group. Use the existing administrator account only to create a new user and to add existing users to the Administrator Group.

- 1. Click **Start**, and then click **Control Panel**.
- 2. Click **User Accounts**.
- 3. Select **Change User Account Control Settings**.
- 4. Make sure the selected setting is **Default**. Otherwise, select **Default,** and then restart the server.

Keep the server and Microsoft Windows clients at the **Default** UAC setting for daily POS operations.

## <span id="page-11-0"></span>**Disabling Anti-virus Software**

Anti-virus software can obstruct RES installation due to a script locking feature. Disable the anti-virus software or disable the script locking feature.

## <span id="page-11-1"></span>**Shutting Down the MICROS Portal Services**

- If you are performing a RES upgrade on a system with a MICROS Portal installation, shut down the Micros Agent and Micros Watchdog services. If you do not shut down these services, the system may lock up during database conversion.
- If the end users modified Global.css to allow Manager Procedures to support double-byte characters, back up Global.css and then restore the original version of Global.css from the Micros\common\ManagerProcAsp\ folder. You can copy the modified file back to the directory after installation finishes.

## <span id="page-11-2"></span>**Clearing Packing Slips and Invoices from the Project Management Queues**

If the site uses Project Management (PM) software, reconcile and approve all packing slips and invoices. The system may not properly prevent users from selecting and modifying receipts during a closed period.

# <span id="page-11-3"></span>**Installing Internet Information Services (IIS)**

#### <span id="page-11-4"></span>**On Microsoft Windows 10**

- 1. Click **Start**, click **Control Panel**, and then click **Programs and Features**.
- 2. Select **Turn Windows features on or off**.
- 3. Click **Internet Information Services**.
- 4. Click **Web Management Tools**, and then select **IIS 6 Management Compatibility** and **IIS Management Console**.
- 5. Click **World Wide Web Services**, and then:
	- a. Click **Application Development Features**, and then select **ASP** and **ASP.NET**.
	- b. Click **Common HTTP Features**, and then select **Default Document**, **HTTP Errors**, and **Static Content**.
	- c. Click **Health and Diagnostic**, and then select **HTTP Logging** and **Request Monitor**.
	- d. Click **Performance Features**, and then select **Static Content Compression**.
- 6. Click **OK**.

#### <span id="page-12-0"></span>**On Microsoft Windows 7**

- 1. Click **Start**, click **Control Panel**, and then click **Programs and Features**.
- 2. Select **Turn Windows features on or off**.
- 3. Click **Internet Information Services**.
- 4. Click **Web Management Tools**, and then select **IIS 6 Management Compatibility** and **IIS Management Console**.
- 5. Click **World Wide Web Services**, and then:
	- a. Click **Application Development Features**, and then select **ASP** and **ASP.NET**.
	- b. Click **Common HTTP Features**, and then select **Default Document**, **HTTP Errors**, and **Static Content**.
	- c. Click **Health and Diagnostic**, and then select **HTTP Logging** and **Request Monitor**.
	- d. Click **Performance Features**, and then select **Static Content Compression**.
- 6. Click **OK**.

#### <span id="page-12-1"></span>**On Microsoft Windows Server 2008 R2, Server 2012 R2, or Server 2016**

- 1. Click **Start**, click **Administrative Tools**, and then click **Server Manager**.
- 2. In Server Manager, click **Roles**, and then click **Role Summary**.
- 3. Click **Add Roles**, and then click **Next**.
- 4. Click **Web Server (IIS)**, click **Next**, and then click **Next**.
- 5. Select **Asp.net** and **Asp**.
- 6. Click **Add required role services**.
- 7. Under **Health and Diagnostics**, select **HTTP Logging** and **Request Monitor**.
- 8. Select **IIS Management Console** and **IIS 6 Management compatibility**.
- 9. Click **Next**, and then click **Install**.

#### <span id="page-12-2"></span>**Enabling Firewalls**

Enable firewalls before installing RES on a server or Win32 client. If you disable firewalls during installation, the installers do not recognize the firewalls and automatically create the necessary exceptions. See "Updating the exceptions list for firewalls" for adding exceptions after installation finishes.

## <span id="page-12-3"></span>**Backing Up Your OCBServer.ini File**

The RES installer overwrites the existing \Scripts\OCBServer.ini file. Back up OCBServer.ini before upgrading or patching RES.

## <span id="page-13-0"></span>**Backing Up Your Web.config Files**

The RES installer overwrites the Web.config files in the following folders:

- \MICROS\common\ManagerProcsASP\
- \MICROS\common\ManagerProcsFujitsu\
- \MICROS\common\ManagerProcsPPC\
- \MICROS\common\MenuBoard\
- \MICROS\common\ReportViewer\
- \MICROS\common\ResPosApiWeb\

Back up the Web.config files before upgrading or patching RES. You can replace the files with the modified versions after installation finishes.

### <span id="page-13-1"></span>**Modifying AppStarter.cfg**

If you are upgrading and you had previously configured the AppStarter.cfg files, you must perform the following steps before beginning the upgrade to allow client initialization:

- 1. Open *Installation Path*\CAL\Files\AppStarter.cfg in an editor.
- 2. Look for the following lines: //Wait for MDSHosts.xml \$(MICROS\_DIR\_COMMON\_BIN)\WaitForHostsFile.exe,, Wait for MDSHosts File, -1
- 3. Add the following lines: // Run Client Trust Utility \$(MICROS\_DIR\_COMMON\_BIN)\CTUtil.exe,, Client Trust Utility, -1

## <span id="page-13-2"></span>**Upgrading the Existing Database on a Lab System**

Sybase 16 cannot handle certain conversions due to custom tables, triggers, stored procedures, and so on. Make sure to upgrade the existing database before performing installation at a live site to make sure the upgrade succeeds.

### <span id="page-13-3"></span>**Configuring the Server and Clients to Avoid Automatically Powering Off**

- 1. Click **Start**, click **Control Panel**, click **System**, and then click **Device Manager**.
- 2. Right-click the network card, and then select **Properties**.
- 3. On the **Power Management** tab, deselect **Allow the computer to turn off this device to save power**.
- 4. Click **Start**, click **Control Panel**, and then click **Power Options**.
- 5. Select **Change when the computer sleeps**.
- 6. Set **Put the computer to sleep** to **Never**.

## <span id="page-14-0"></span>**Configuring the Binding Order of the MICROS RES Network Adaptor on Servers with Dual NIC Cards**

- 1. Click **Start**, click **Control Panel**, click **Network and Sharing Center**, and then click **Change Adapter Settings**.
- 2. Press **ALT,** click **Advanced**, and then click **Advanced Settings**.
- 3. On the **Adapters and Bindings** tab, select the **MICROS RES Network Adaptor**, and then use the arrow buttons to move it to the top of the list.

## <span id="page-14-1"></span>**Final checks and reminders**

- You cannot perform incremental database backup after installing a patch and before performing a full database backup under the new patch.
- You cannot repair or modify installation features due to changes in the setup process. You must reinstall RES to repair problems.

# **3 Pre-Converting Databases**

<span id="page-15-0"></span>If you are upgrading from a RES version older than 5.0, you must pre-convert the database to be compatible with the RES 5.0 database. Note that a database that has been pre-converted to 5.x does not work with earlier versions of RES. Make sure to create a backup copy of the database before you pre-convert the database.

# <span id="page-15-1"></span>**Pre-Converting Databases from RES 3.1 or Earlier**

You cannot pre-convert and upgrade databases from RES 3.1 or earlier directly to RES 5.*x*. Upgrade and convert older databases to RES 3.2 or a compatible version of RES 4.*x*, then pre-convert the database to RES 5.*x*.

## <span id="page-15-2"></span>**Pre-Converting Database from RES 3.2**

- 1. Copy PreConvert32DB.bat from \support\ to a temporary folder.
- 2. In the MICROS Control Panel, set **Restaurant** to **OFF**.
- 3. Double-click PreConvert32DB.bat.
- 4. Rename Micros.DB to PreConverted32.DB and copy it to the RES 3700 5.*x* server.

### <span id="page-15-3"></span>**Pre-Converting Databases from RES 4.***x*

You can convert the following RES 4.*x* databases to RES 5.*x*. If you are using a version that is not on the following list, upgrade to a compatible version before pre-converting the database:

- 4.9 and 4.9 MR1
- 4.8 and 4.8 MR1 through MR5
- 4.7 and 4.7 MR1 through MR3
- 4.6 and 4.6 MR1
- 4.5 and 4.5 MR1
- 4.4
- 4.3 HF1 and HF2 (HF1 is the oldest hotfix database that can be upgraded. 4.3 MR3 cannot be upgraded to 5.*x*.)

To pre-convert the database, follow these steps:

- 1. Make sure the 4.*x* database is running.
- 2. Copy 4xPreConvertTo5x.mcs from \support\ to a temporary folder.
- 3. Open Database Manager with a user count that has database rebuild privileges.
- 4. In Database Manager, navigate to **Rebuild**.
- 5. On the **Update** tab, click the folder icon below **Apply Scripts**.
- 6. Navigate to the temporary folder and select the copy of 4xPreConvertTo5x.mcs.
- 7. Click **Apply Scripts**.
- 8. On the **Backup Database** tab, select **Backup Database**.
- 9. Click **Run**.
- 10. Rename \Database\Data\Backup\Archive\4x.MBZ to PreConverted4x.MBZ and copy it to the RES 5.*x* server.

# <span id="page-17-0"></span>**4 Installing the RES Prerequisites**

You must run the RES Prerequisites installer before running RES Setup.

- 1. Stop RES:
	- a. In the MICROS Control Panel, set **Restaurant** to OFF.
	- b. Make sure all hard drive clients are in a closed system state.
	- c. Close all applications, including the MICROS Control Panel.
	- d. If you modified any core RES files, make sure to create a backup and replace them with the original files before proceeding. While modified files do not stop the patching process, the installer may skip the update process on modified files. You can replace the files with the backed up copy after the update finishes.
- 2. Double-click MICROS RES 5.*x* Prerequisites.exe to allow it to automatically extract the executables and to automatically launch the installation wizard.
- 3. Follow the instructions and click **Install** to begin installing or updating the Prerequisite applications.
- 4. When prompted, click **Finish** to complete installation.
- 5. If you upgraded from the RES 5.0 Prerequisite, do not uninstall the RES 5.0 Prerequisite installation from the Microsoft Windows Control Panel.

# **5 Installing RES**

- <span id="page-18-0"></span>1. Download and then double-click setup.exe.
- 2. If Microsoft Windows prompts you about allowing changes to the computer, click **Yes**.
- 3. On the welcome page, click **Next**.
- 4. On the License Agreement page, read, accept or refuse the terms of the license agreement, and then click **Next**.
- 5. On the install path page, click **Browse** to specify a different install location, and then click **Next**. You must install the MICROS files in the root folder of a local drive.
- 6. On the setup type page, select whether you want to install a new database or whether you want to use an existing database, and then click **Next**.
	- a. If you select to install a shell database, select the type of shell depending on the currency being used. For example, the US dollar uses two decimal spaces and the Russian ruble uses three decimal spaces.
	- b. If you select to use an existing database, select whether you want to the installer to restore a pre-converted database or whether you will perform restoration after installation. Use the .MBZ5 file produced during preconversion.
- 7. Review the installation summary, and then click **Next**.
- 8. When beginning database upgrade, enter a Client Trust Passphrase when prompted by the Database Manager.
- 9. Reboot the system when prompted by the installer.
- 10. When installing RES 5.5.2 or later, if there is no Client Trust Passphrase configured, the installer creates and assigns a random passphrase.
- 11. When the Client Application Loader completes installing or upgrading RES on the client workstations, the AppStarter prompts you to enter the Client Trust Passphrase. You can enter the Client Trust Passphrase at each client, or place the system in Discovery Mode to allow configured clients to automatically retrieve and use the Client Trust Passphrase. You can place the system in Discovery Mode using the following methods:
	- a. For RES 5.5.2 and later, you can set a duration for Discovery mode by entering the following in a command line prompt: DM –DS *duration\_minutes* –UID *username* –PWD *password* You cannot set the duration of discovery mode to be longer than 60 minutes.

Enter the credentials for a database DBA or for a RES user with sufficient privileges to change encryption keys.

b. Enter the Client Trust Passphrase for a client, and then reboot the client. After POS Operations starts, click **Yes** when it prompts, Do you want to put the system in auto discovery mode?.

- c. Launch **Database Manager**, click **Encryption Keys**, click **Activate Discovery Mode**, and then click **Yes** when it prompts, This will activate discovery mode. Do you wish to continue?
- 12. Review the *Oracle Hospitality RES 3700 Security Guide* for information and instructions regarding post-installation security.

# **6 Activating RES Features**

<span id="page-20-0"></span>After installation, you must activate RES features before usage.

- 1. Launch the License Manager.
- 2. For each Installed Product (POS 3700, Kitchen Display System, RES Platform, Enterprise Office, Enterprise Management, Guest Services Solution), select the product tab.
- 3. Select the **Product/Features** tab under the **Activation** group.
- 4. Select all **Product Activation** items.
- 5. Select the purchased features in the **Feature Activation** group.
- 6. Click **Reload**.
- 7. Verify the selected features show a check mark under the product tab.

# <span id="page-21-0"></span>**7 Restoring Pre-Converted Databases**

This chapter describes how to restore a pre-converted RES database to RES 5.*x* after RES is installed on the deployment site. Use these instructions if you chose not to convert the database during installation or if you need to restore a database at any point after RES is operational.

#### <span id="page-21-1"></span>**Restoring RES 3.2 Databases**

You can only restore a 3.2 database using the command line.

- 1. Copy PreConverted32.DB to your RES server.
- 2. In the MICROS Control panel, set **Restaurant** to **OFF**.
- 3. Navigate to \Micros\Database\Data\ and create a backup of micros.db and micros.log. The restoration process deletes these files.
- 4. In a command line interface, enter: DM –u "*PathToPreConverted32.DB*" For example: DM –u "D:\My DBs\PreConverted32.DB"
- 5. Change the encryption keys, DBA passwords, and Micros passwords. The server and database uses the default encryption keys and passwords after restoring the database.

#### <span id="page-21-2"></span>**Restoring 4.x Databases**

You can only restore a 4.*x* database from a complete Micros. MBZ and by using the command line.

To restore a 4.*x* database, follow these steps:

- 1. Copy PreConverted4x.MBZ to your RES server.
- 2. In the MICROS Control Panel, set **Restaurant** to **OFF**.
- 3. Navigate to \Micros\Database\Data\ and create a backup of micros.db and micros.log. The restoration process deletes these files.
- 4. In a command line interface, enter: DM –u "*PathToPreConverted4x.MBZ*" For example: DM –u "D:\My DBs\PreConverted4x.MBZ"

The server and restored database uses the encryption keys and passwords stored in 4x.MBZ.

#### <span id="page-21-3"></span>**Restoring 5.x Databases**

You can restore a RES5x.MBZ5G3 database using either the Database Manager GUI or the command line. If you restore the database using the Database Manager GUI, the process saves a copy of the existing database as

\Micros\Database\Data\Replaced.mbz5g3. If you restore the database using the command line, the process deletes any existing micros.db and micros.log in the \Micros\Database\Data\ folder.

## <span id="page-22-0"></span>**Verifying Server Configurations After Restoring a Database**

You must verify server configurations whenever you restore the database.

- 1. Open the MICROS Control Panel and set **Restaurant** to **Database**.
- 2. In the POS Configurator, and click **Devices**, and then click **Network Node**.
- 3. Enter the **Computer Name**, **IP Address**, **Subnet Mask**, and **Workstation Type** for all nodes, especially the Server.
- 4. Click **Update Host File**.
	- a. If the server prompts you for administrator permission for allowing changes, click **Allow changes**.
	- b. Enter the administrator password if required.
- 5. In the MICROS Control Panel, select **Restaurant**, and then click **Reload DB**.
- 6. After the status icons become green check marks, set **Restaurant** to **OFF**.
- 7. Restart the server.

# <span id="page-23-0"></span>**8 Configuring Optional RES Settings**

## <span id="page-23-1"></span>**Using Custom Logos**

You can configure the logo shown in RES by changing res3700.bmp.

- 1. To change the logo on the RES Server, place the modified res3700.bmp file in the \MICROS\Res\POS\Bitmaps\ folder.
- 2. To change the logo on the respective clients, place the modified res3700.bmp file in the \Files\CF\MICROS\Bitmaps\ folder for each client. See [Client](#page-38-0)  [CAL Folders](#page-38-0) for a list of the root folders for each client.
- 3. Wait 30 seconds for the file to transfer from the server to the client.
- 4. Reboot the client.

### <span id="page-23-2"></span>**Using Custom Icons**

You can configure custom icons for hard drive clients by editing customicons.dll.

- 1. Place the modified customicons.dll file in the \Files\CF\MICROS\Bin\ folder for each client. See [Client CAL Folders](#page-38-0) for a list of the root folders for each client.
- 2. Wait 30 seconds for the file to transfer from the server to the client.
- 3. Reboot the client.

## <span id="page-23-3"></span>**Using Custom Display Configurations**

You can configure the OPS display by editing OPSDisplayUser.cfg.

- 1. To change the display on the RES Server, place the modified OPSDisplayUser.cfg file in the \MICROS\Res\POS\etc\ folder.
- 2. To change the display on the respective clients, place the modified OPSDisplayUser.cfg file in the \Files\CF\MICROS\etc\ folder for each client. See [Client CAL Folders](#page-38-0) for a list of the root folders for each client.
- 3. Wait 30 seconds for the file to transfer from the server to the client.
- 4. Reboot the client.

## <span id="page-23-4"></span>**Using Custom Scripts**

- 1. To install the scripts on the RES Server, place the script files in the \MICROS\Res\POS\Scripts\ folder.
- 2. To install the scripts on the respective clients, place the script files in the \Files\CF\MICROS\Scripts\ folder for each client. See [Client CAL Folders](#page-38-0) for a list of the root folders for each client.
- 3. Wait 30 seconds for the file to transfer from the server to the client.
- 4. Reboot the client.

## <span id="page-24-0"></span>**Using SIM Scripts**

- 1. On the RES Server, place the script files in the \MICROS\Res\POS\etc\ folder.
- 2. In the POS Configurator, click the **Devices** tab, click **ISL Files**, and then click **Auto Load All ISL Files**.
- 3. Verify that the POS Configurator imported all ISL files.
	- a. To import a single script, click **New**, and then click the **Browse** button to select the .ISL file.
	- b. To change the file for an existing database entry, select an entry, click the **Browse** button next to the **File Name** field, and then select the new script.
- 4. Wait 30 seconds for the file to transfer from the server to the client.
- 5. Reboot the client.

# **9 Installing Peripherals**

### <span id="page-25-1"></span>**Installing the Rochelle Box**

<span id="page-25-0"></span>Before beginning installation, make sure your phone line is split so that one part goes to the phone and one part goes to the Rochelle box.

#### <span id="page-25-2"></span>**Installing Rochelle Model 2045**

- 1. Click **Start**, click **Run**, enter **regedit**, and then click **Run**.
- 2. Navigate to My Computer\HKEY\_LOCAL\_MACHINE\Software\Micros\GSS\CallerID\Ro chelle\Parameters\
- 3. Create a String key and name it **ComPort**.
- 4. Set the value of **ComPort** to the COM port number you want the box to use.
- 5. Attach the Rochelle box to the specified COM port on the server machine.
- 6. Click **Start**, click **Control Panel**, and then click **Administrative Services**.
- 7. Double-click **Services**, scroll to **MICROS Caller ID Service**, and then start the service.

#### <span id="page-25-3"></span>**Installing Rochelle Model 2050**

- 1. Click **Start**, click **Run**, enter **regedit**, and then click **Run**.
- 2. Navigate to My Computer\HKEY\_LOCAL\_MACHINE\Software\Micros\GSS\CallerID\Ro chelle\
- 3. Create a String key and name it **NumDevices**.
- 4. Set the value of **NumDevices** to **1**.

```
5. Navigate to My 
   Computer\HKEY_LOCAL_MACHINE\Software\Micros\GSS\CallerID\Ro
   chelle\Parameters\
```
- 6. Create and set the value of the following String keys:
	- a. ComPort = *COMPortNumber*
	- b. ComParameters =  $[2400$  for baud | N for parity | 8 for data | 1 for stop]
	- c. IniString = A\_F0\r\nAT\_R0\0\r\n
	- d. DeviceLines = 4
- 7. If you want to attach additional devices, use the registry path My Computer\HKEY\_LOCAL\_MACHINE\Software\Micros\GSS\CallerID\Ro chelle\Parameters*Number* For example, **\Parameters2**
- 8. Attach the Rochelle box to the specified COM port on the server machine.
- 9. Click **Start**, click **Control Panel**, and then click **Administrative Services**.
- 10. Double-click **Services**, scroll to **MICROS Caller ID Service**, and then start the service.

#### <span id="page-26-0"></span>**Running a Rochelle Box in Demo Mode**

- 1. Click **Start**, click **Run**, enter **regedit**, and then click **Run**.
- 2. Navigate to  $My$ Computer\HKEY\_LOCAL\_MACHINE\Software\Micros\GSS\CallerID\Ro chelle\Parameters\
- 3. Create a String key and name it **ComPort**.
- 4. Set the value of **ComPort** to the COM port number you want to use.
- 5. Attach a null modem cable from the specified COM port to another COM port on the server.
- 6. Start the **Rochelle Emulator**.
- 7. Click **Start**, click **Control Panel**, and then click **Administrative Services**.
- 8. Double-click **Services**, scroll to **MICROS Caller ID Service**, and then start the service.

### <span id="page-26-1"></span>**Installing Order Confirmation Boards (OCB)**

The 3700 POS Interface supports the following Order Confirmation Board (OCB) devices:

- Texas Digital AccuView OCB
- Texas Digital Wenview OCB
- MICROS OCB

#### <span id="page-26-2"></span>**Setting Up the OCB Server**

- 1. Create a copy of \micros\res\pos\scripts\OCBServer.template.ini and rename it to OCBServer.ini.
- 2. Configure the parameters in OCBServer.ini as described in the following table:

<span id="page-26-3"></span>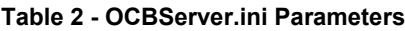

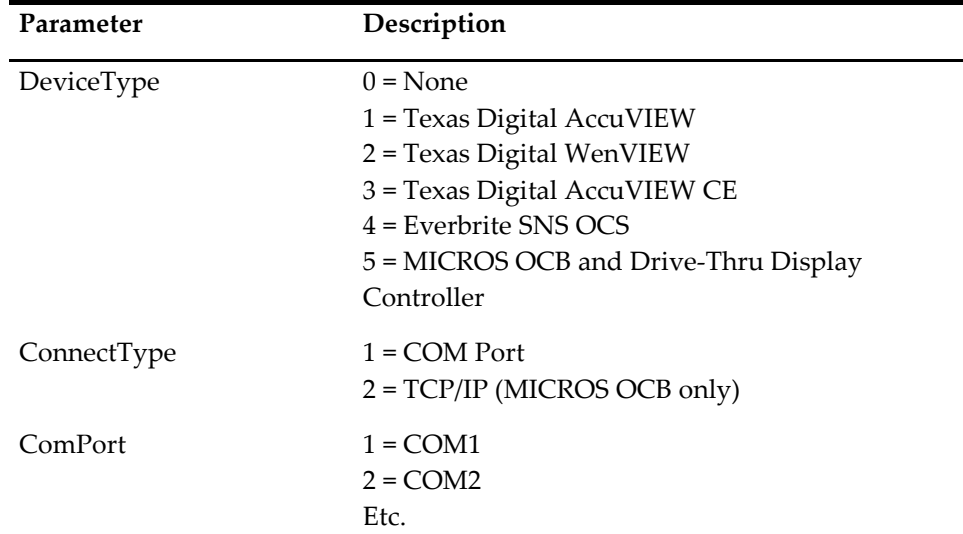

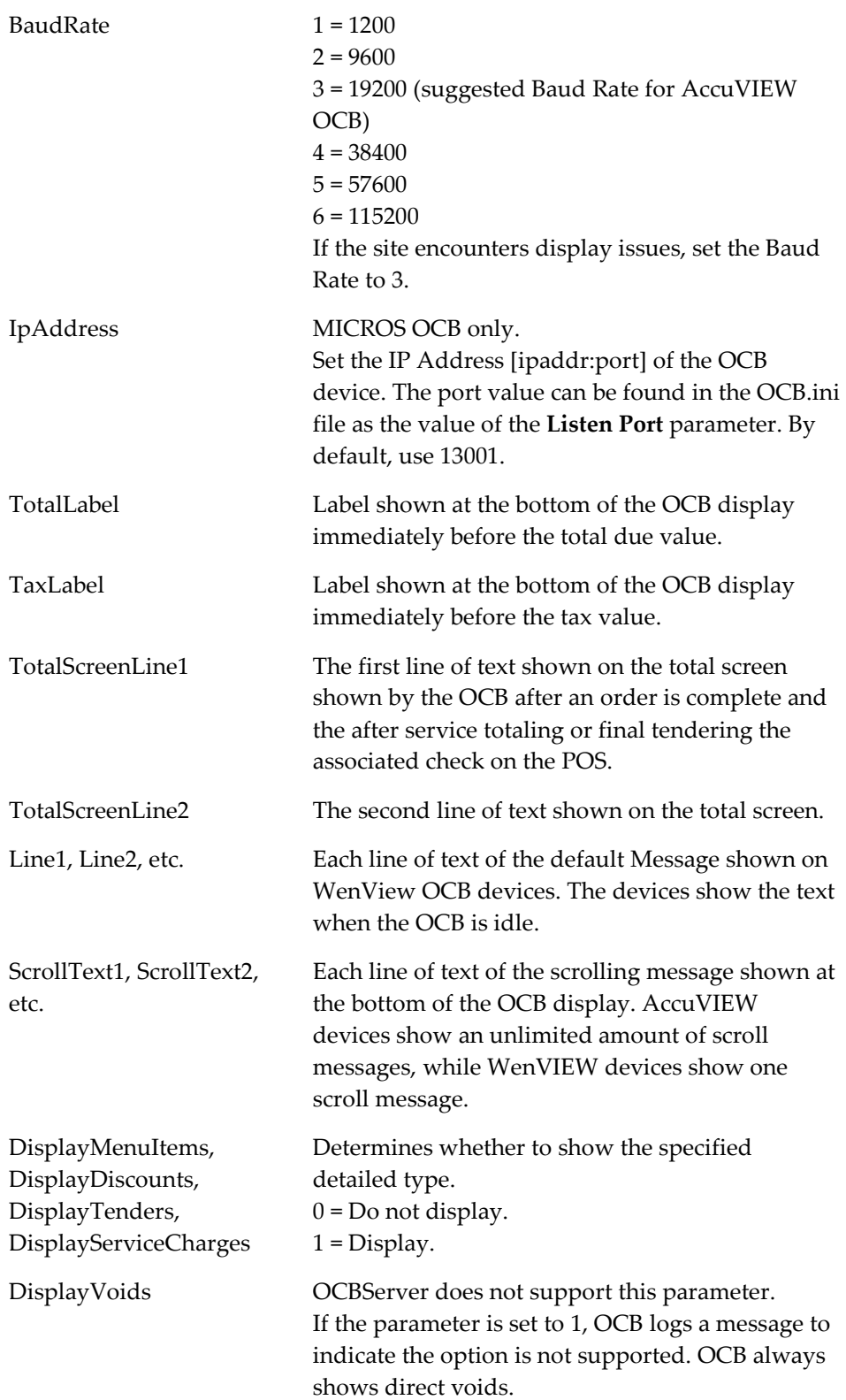

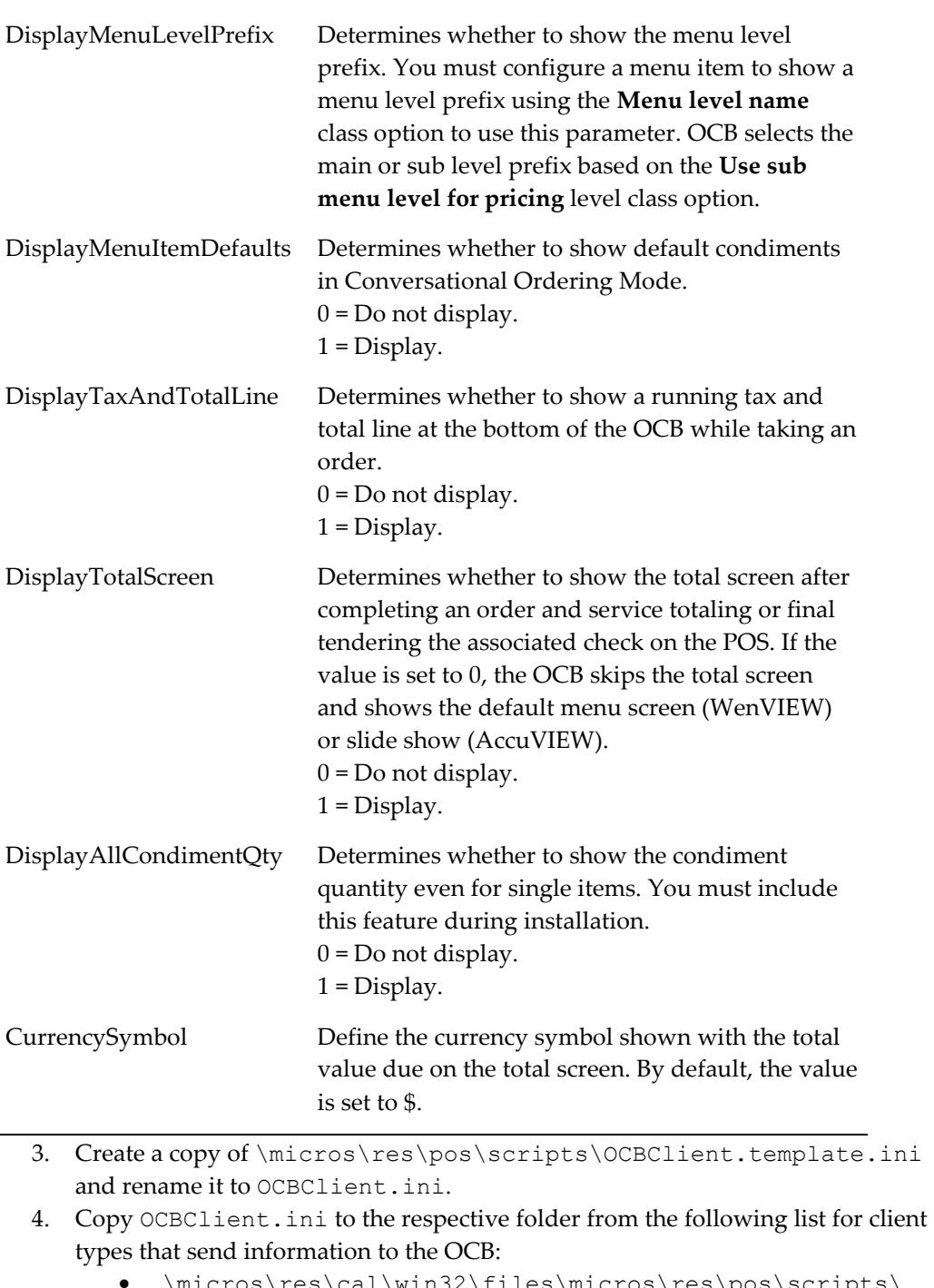

- \micros\res\cal\win32\files\micros\res\pos\scripts\
- \micros\res\cal\ws4LX\files\cf\micros\scripts\
- \micros\res\cal\ws5\files\cf\micros\scripts\
- \micros\res\cal\ws5A\files\cf\micros\scripts\
- 5. Configure each copy of OCBClient.ini as described in the following table:

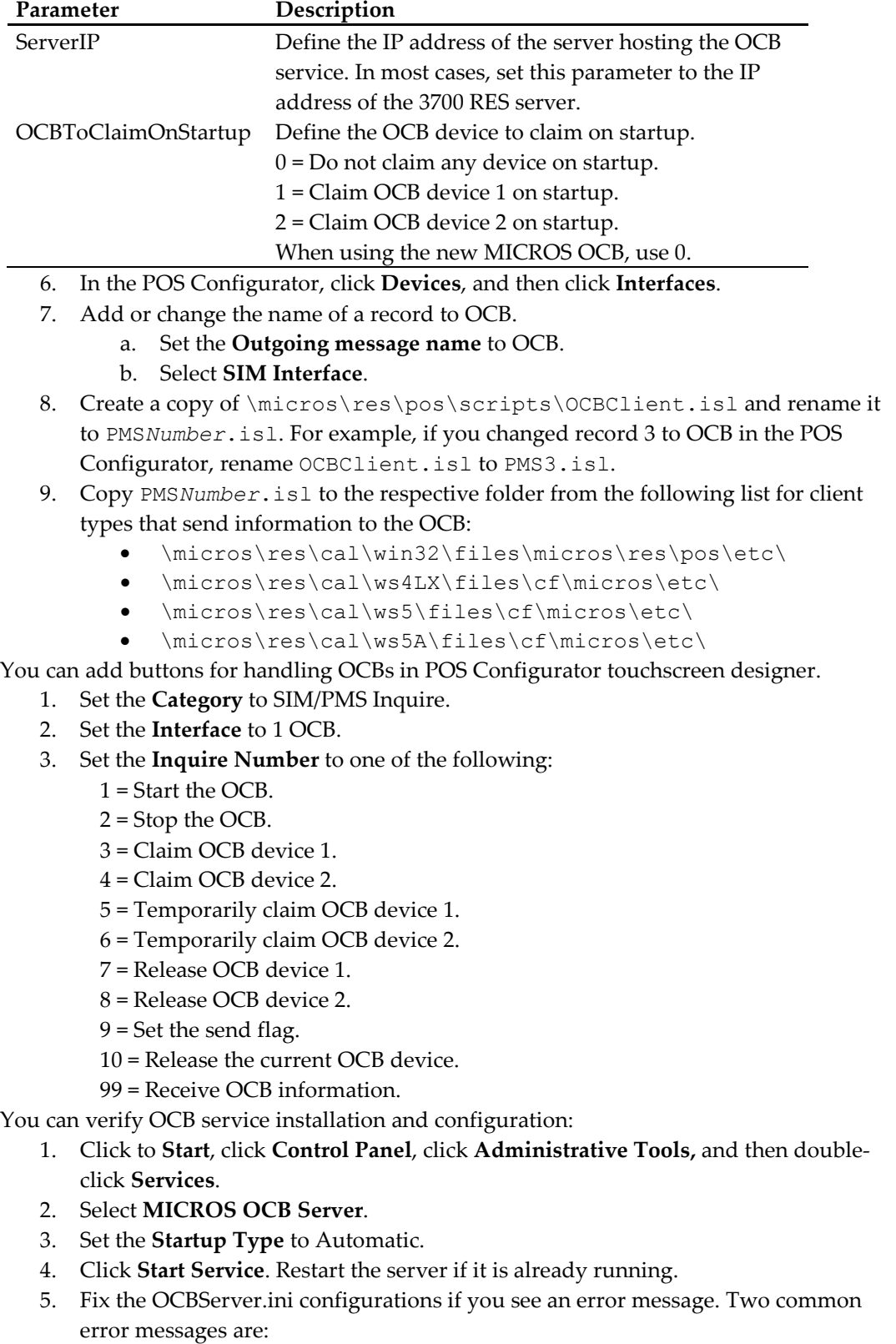

#### <span id="page-29-0"></span>**Table 3 - OCBClient.ini Parameters**

a) The data is Invalid: Check the OCBServer.ini for invalid configurations.

b) The system cannot find the file specified: The OCBServer.ini file is missing or in the wrong location.

#### <span id="page-30-0"></span>**Configuring the MICROS OCB Drive Thru Display Controller**

- 1. Add a network node:
	- a. In the POS Configurator, click **Devices**, and then click **Network Node**.
	- b. Click **Add a record**.
	- c. Fill out the **Network** tab and select Order Confirmation as the **Workstation Type**.
	- d. Click **Save**.
- 2. Set up the server:
	- a. In the POS Configurator, click **Devices**, and then click **Network Node**.
	- b. Click **Add a record**.
	- c. Fill out the **Network** tab and select Workstation as the **Workstation Type**.
	- d. Configure the **Com Ports** tab.
	- e. Click **Save** and close the form.
	- f. In the POS Configurator, click **Devices**, and then click **Devices**.
	- g. Click **Add a record**.
	- h. On the **General** tab, select Drive-Thru Display Controller for the **Device Type** and the record added in steps b through e for the **Network Node**.
	- i. Click **Save**.
- 3. Configure the MICROS OCB device:
	- a. Edit
		- \micros\res\CAL\OrderConfirmation\Packages\OrderConf\ Micros\EC\OCB.ini
		- b. Copy the edited OCB.ini to \micros\res\CAL\OrderConfirmation\Files\CF\Micros\ETC  $\overline{\phantom{a}}$
- 4. Configure the Drive-Thru Display:
	- a. Edit
		- \MICROS\Res\CAL\Win32\Packages\Win32RES\Micros\Common \Etc\OCB32.ini
	- b. Copy the edited OCB32.ini to \MICROS\Res\CAL\Win32\Files\Micros\Common\Etc\

#### <span id="page-30-1"></span>**Configuring an OCB After Updating a Database**

- 1. In the POS Configurator, click **Devices**, and then click **Network Node**.
- 2. Click **Add node** and fill out the fields as described in the following table:

#### <span id="page-30-2"></span>**Table 4 - OCB network Node Configuration**

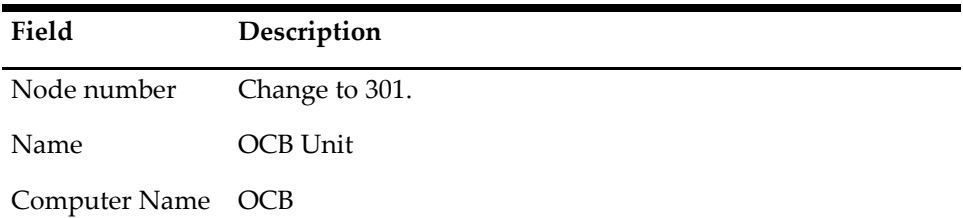

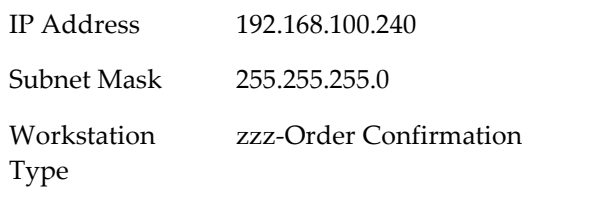

- 3. Restart the OCB device and configure CAL.
- 4. Restart the **Micros OCB Server** service.

#### <span id="page-31-0"></span>**Verifying an OCB installation**

- 1. Navigate to CAL\OrderConfirmation\Files\CF\Micros\Etc\OCB.ini
- 2. Find the following lines:
	- [Logging]
	- ; Verbosity = 0
- 3. Remove the ; and change the value to 6.
- 4. In the OCB log you should see the following:

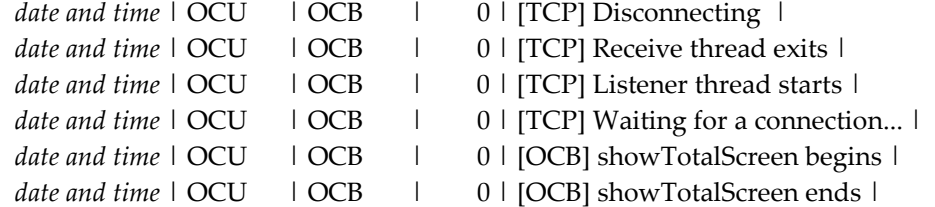

#### <span id="page-31-1"></span>**Deleting Interface Files for an Unused OCB Server**

RES shows errors when it tries to connect to an OCB device that is not connected to the system. You must delete the PMS*Number*.isl files that you do not use from the \micros\res\pos\etc\ folder.

#### <span id="page-31-2"></span>**Installing Fingerprint Scanners**

RES supports finger print scanners as peripherals for the following workstation operating systems:

- Microsoft Windows POSReady 2009
- Microsoft Windows 7 (32-bit)
- Microsoft Windows (64-bit) operating systems

#### <span id="page-31-3"></span>**Installing the DigitalPersona Driver**

Install the DigitalPersona driver before connecting the Finger Print Scanner. If you connected the finger print scanner prior to installing the driver, you must remove the default driver.

- 1. In the POS Configurator, click **Devices**, click **User Workstations**, click **Peripherals**, and then configure a finger print scanner.
- 2. In MICROS Control Panel, set **Restaurant** to OFF.
- 3. On your Microsoft Windows operating system, navigate to \Micros\DigitalPersona\
	- On Microsoft Windows 7 (32-bit), right-click Setup.exe and select **Run as administrator**.
- On a Win32 client or server, right-click InstallOnly.bat and select **Run as administrator**.
- 4. Follow the on-screen instructions. When prompted for a key, click **Default Key**.
- 5. Restart the server when prompted.
- 6. Connect the finger print scanner to the client.
- 7. Start RES.

#### <span id="page-32-0"></span>**Installing the DigitalPersona SDK on Win32 Workstations**

1. On each Win32 workstation, install the DigitalPersona SDK package using the included installer:

```
C:\Micros\DigitalPersona\Win32 or 
Win64\U.are.U_RTE\Setup.exe.
```
2. If you are using the Eikon fingerprint reader, install the TouchChip add-on using the included installer:

```
C:\Micros\DigitalPersona\Win32 or 
Win64\TouchChipAddOn\Setup.msi
```
The workstation prompts users to enroll their fingerprints before they can log in using the fingerprint reader.

#### <span id="page-32-1"></span>**Troubleshooting a USB Device Error**

The most common cause for this error is that the DigitalPersona driver has been loaded by both an earlier version of RES and by the platform.

- 1. Stop CAL on the client.
- 2. Delete Platform.dat from DOC.
- 3. Format the CF with CFW.exe.
- 4. Load the latest platform on the server.
- 5. Reconfigure CAL on the client to point to the server.
- 6. Start POS Operations on the client.
- 7. Plug in the finger print scanner.

#### <span id="page-32-2"></span>**Deleting the Default Fingerprint Scanner Driver**

- 1. Disconnect the finger print scanner.
- 2. Click **Start,** click **Control Panel**, and then click **Device Manager**.
- 3. Right-click **U.R.U. @4000B Finger Print reader,** and then select **Delete**.
- 4. Install the DigitalPersona driver.

## <span id="page-32-3"></span>**Setting Up Encrypted Magnetic Card Mode (EMSR) using MagTek IPAD Reader**

Encrypted Magnetic Card Mode (EMSR) uses TransactionShield to eliminate cardholder data at the customer system level and to encrypt data as the card is swiped through the external MagTek IPAD device. EMSR stores the data in a secure, hosted location using a MerchantLink transmission. This feature uses cloud-based decryption and ensures that the merchant no longer has decrypted data on the site.

#### <span id="page-33-0"></span>**EMSR Compatibility**

EMSR is compatible with Win32 and WinCE workstations. It is not compatible with Windows Mobile clients. If you are using a Windows 7 workstation with RES 5.4 MR1, you must manually reboot the client after changing the EMSR mode setting. EMSR does not support the following transactions:

- COM API
- Web API
- Debit

To determine whether a WS5A or 2015 client has an integrated magnetic stripe reader that supports encryption, make sure the client serial number is greater than or equal to the following:

- WS5a =  $2167105845$
- PCWS2015 =  $2166004747$

If you are enabling EMSR, make sure none of the following PINPad Payment devices are configured under any clients in the POS Configurator:

- PINpad
- Mx870 Terminal
- ViVOPay
- ViVOPay 4800

You can configure Protégé to run on a client without IPAD, but you must configure Protégé to be a cash-only terminal, as it will not accept electronic payments with EMSR enabled.

#### <span id="page-33-1"></span>**Enabling EMSR**

Note that once you enable EMSR mode, you cannot disable it through POS Configurator. If you accidentally enable this mode, contact your product representative.

- 1. In the POS Configurator, click **System**, and then click **Restaurant**.
- 2. On the **Security** tab, select **Encrypted MSR Mode**.
- 3. Click **Yes** to confirm enabling EMSR mode.
- 4. Configure the **Function: Non-Sales/Sign in PINpad swipe**. This allows operators to use the EMSR for swiping an employee ID card for signing into a client.

#### <span id="page-33-2"></span>**Installing the MagTek IPAD Reader**

You can install the MagTek IPAD Reader on a client to encrypt card data at the point of swipe. On the Workstation 4 LX and Workstation 5, you must connect the reader to the client using compatible USB ports as shown in the following image:

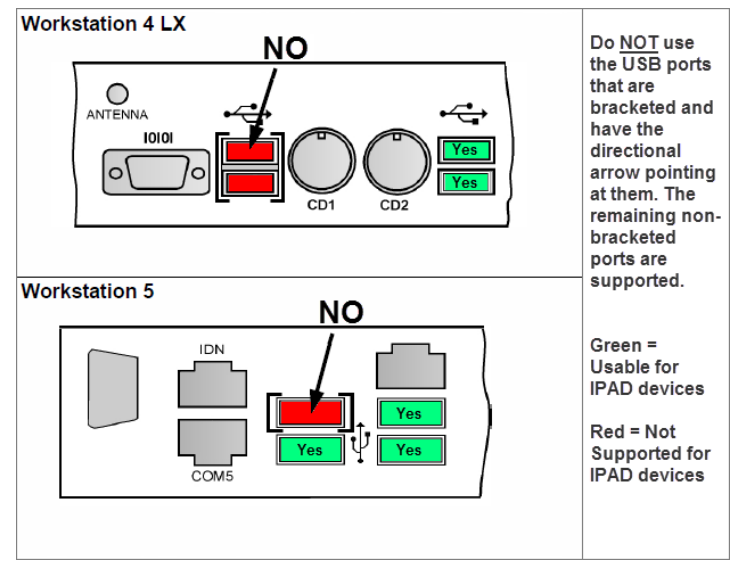

**Figure 9-1 - MagTek Reader Ports**

- <span id="page-34-1"></span>1. On the client that will use the MagTek IPAD reader, stop POS Operations.
- 2. Connect the MagTek device to the client USB port.
- 3. Start POS Operations.
- 4. Test the reader by pressing the **Clock-in** key. The reader should make a sound and prompt the user to swipe a card.
- 5. Close the **Clock In** dialog box.

#### <span id="page-34-0"></span>**Manually Entering Credit Card Data in EMSR Mode**

If the magnetic stripe reader cannot read a credit card, you can enter the account number using the ID Tech SecureKey device. You cannot use the POS Operations touchscreen to enter card data.

# **10 Troubleshooting**

## <span id="page-35-1"></span>**Updating the Firewall Exceptions List**

<span id="page-35-0"></span>If you enabled your firewall after installation, changed firewalls, or your clients constantly show prompts for Backup Server Mode and Stand-alone Resiliency, run the following batch file to update the exceptions list: %MicrosDrive%\Micros\common\Bin\ConfigureICF.bat

## <span id="page-35-2"></span>**Cannot Start POS Operations After Changing Server Name or IP Address**

RES does not automatically propagate server identity changes to clients.

- 1. After making changes in the network node, click **Update Host File**.
- 2. Click **Start**, select **Programs**, select **MICROS Applications**, and then click **MICROS Control Panel**.
- 3. Select the SQL Database Server node.
- 4. On the **Status** tab, click **Reload**.
- 5. Set **Restaurant** to OFF.
- 6. Restart the server.

### <span id="page-35-3"></span>**Cannot Update Database**

The RES installer uses a safeguard to prevent updating a database from a later RES version to an earlier RES version. This safeguard can prevent you from performing an acceptable update. The safeguard determines whether you can perform the database update by comparing the **db\_build\_num** column for the Database row in the **db\_version\_cfg** table to the last four digits of the Version registry key. The conflict arises because maintenance releases do not update the registry key.

For example, the RES 5.2 installer sets the **db\_build\_num** of the Database row to 1327 and the HKLM\Software\SysWow6432Node\MICROS\Version key to 5.2.0005.1327. The 5.2 MR2 installer changes the **db\_build\_num** of the Database row to 1714 as part of its update procedure. If you try to perform a database update after installing the maintenance release, the safeguard finds that the Database number (1714) points to a later version than the perceived registry version (1327) and does not allow the database update.

You can work around the version check to update a database by installing a maintenance release, which always performs a database update. If you do not have an available maintenance release, you can perform the following steps:

- 1. Click **Start**, click **Run**, enter **Regedit**, and then click **Run**.
- 2. Navigate to HKLM\Software\SysWow6432Node\Micros.
- 3. Change the last four digits of the Version key to a higher number than the Database **db\_build\_num**. For example, change 5.2.0005.1327 to 5.2.0005.2327 to make the registry version higher than 1714.
- 4. Click **Start**, click **Run**, enter **DM –U**, and then click **Run**. This updates the database.
- 5. Revert the last four digits of the Version key. If you do not revert the registry version, an incorrect database update can cause errors and future RES updates can fail.
- 6. Restart the server.

### <span id="page-36-0"></span>**Fixing a Corrupted Compact Flash**

The Compact Flash can be corrupted if the server or client powers off during installation. Reformat the compact flash and restart the installation process on the client.

## <span id="page-36-1"></span>**POS Operations says "System Closed" on Clients**

If you set the server (**Restaurant**) to Back of House in the MICROS Control Panel, all clients show the "System Closed" screen. To fix this issue, set **Restaurant** to Front of House.

### <span id="page-36-2"></span>**Removing Unused Client Nodes from the Database**

RES continues attempting to connect to unused clients. Remove unused client nodes from the database to reduce the amount of bandwidth used to search for clients.

- 1. Click **Start**, select **MICROS Applications**, and then click **MICROS Control Panel**.
- 2. On the menu bar, click **View**, and then click **Show All Clients**.
- 3. Remove the unused client nodes.

#### <span id="page-36-3"></span>**Printing Service Fails**

Do not assign more than 8 print devices to a client. Restart the client.

#### <span id="page-36-4"></span>**Finding the Delivery Dispatch File**

RES installs DeliveryDispatch.Iog in MICROS\RES\POS\Etc

### <span id="page-36-5"></span>**Finding the Installation Log Files**

If you are performing a full install, RES Setup creates the log file MicrosResSetup.log in the Windows folder of the RES server.

If you are installing a maintenance release, RES Setup creates the log files MicrosResPatch.log and MicrosMainPatch.log in the Windows folder of the RES server.

#### <span id="page-36-6"></span>**Monitoring the Database in Real Time**

Use the SAP SQL Anywhere Cockpit to monitor the database and configure email alerts.

- 1. In SQL Central, connect to the database, right-click the database server, and then click **Open SQL Anywhere Cockpit**.
- 2. Follow the instructions until a web browser opens the login page for SQL Anywhere Cockpit.
- 3. Enter a dba username, password, and the name of the database.

4. Use the **MESSAGES** page to view and configure alerts. The *SAP SQL Anywhere* documentation contains more information about setting up and using the SQL Anywhere Cockpit.

# **11 Client CAL Folders**

<span id="page-38-0"></span>Each compatible client retrieves files from their respective folder in the \MICROS\Res\CAL\ directory.

<span id="page-38-1"></span>**Table 5 - Client CAL Folders**

| Client                                | Folder            |
|---------------------------------------|-------------------|
| DT Research WebDT 410                 | DT410             |
| DT Research WebDT 415                 |                   |
| DT Research WebDT 430                 | DT430             |
| Workstation 4LX                       | WS4LX             |
| Workstation 5                         | WS5               |
| Workstation 5A                        | WS5A              |
| <b>PCWS 2015</b>                      | Win32             |
| <b>Tablet R-Series</b>                | mTablet           |
| <b>Tablet E-Series</b>                | Win32             |
| Order Confirmation Board (Peripheral) | OrderConfirmation |